## アルトリン アルティックス アルティックス アルティックス アルトリア アルトリア アルトリア アルトリア アルトリア アルトリア アルトリア アルトリア アルトリア アルトリア アルトリア アルトリア アルトリア アル<br>アルトリア マイナルライター アルトリア アルトリア アルトリア アルトリア アルトリア アルトリア アルトリア アルトリア アルトリア アルトリア アルトリア アルトリア アルトリア アルトリア アルトリア アルト **Word 作って覚える** Word 2007/2010の操作手順を解説します

## **第2回 書式のコピーで手早くレイアウトする**

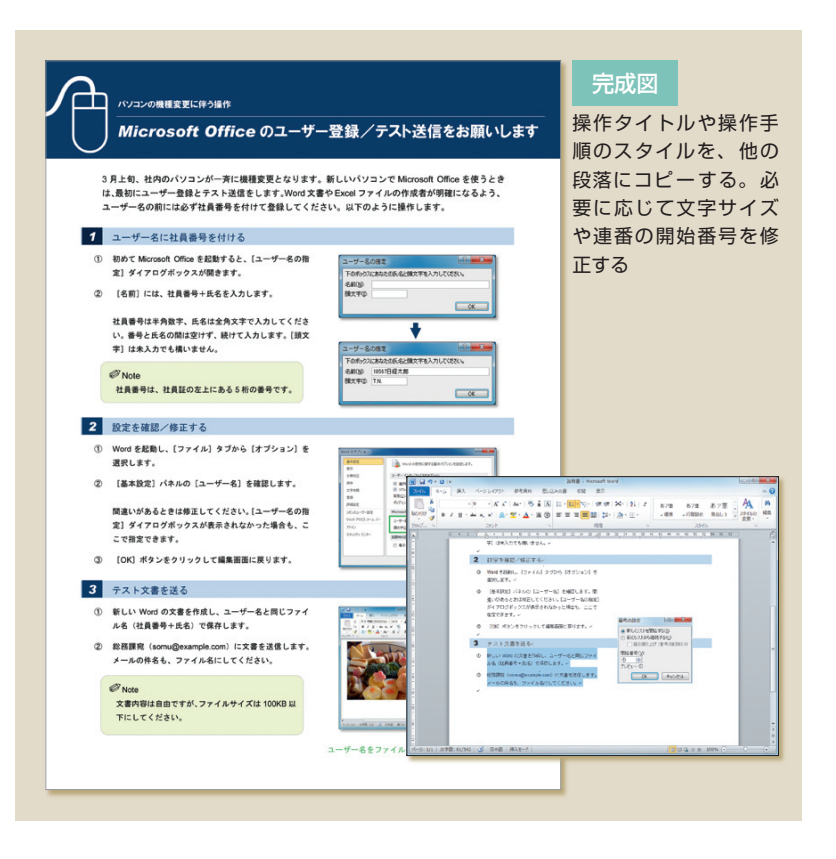

## **操作タイトルの書式をコピーする**

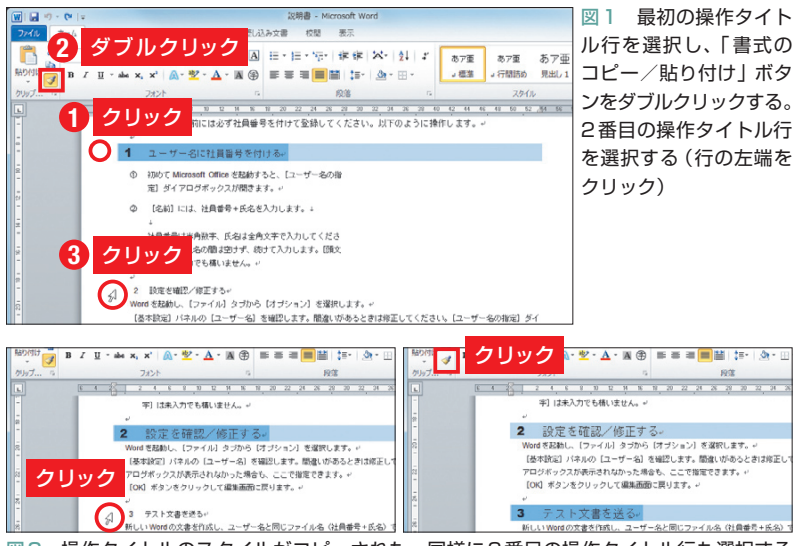

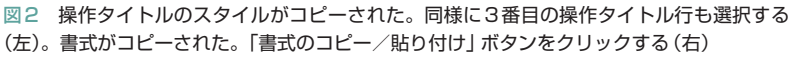

 Wordでは文字や図だけでなく、スタイル (書式)のコピーも可能だ。フォントや文字サ イズ、インデントや背景色など、複数のスタ イルをまとめてコピーすれば、レイアウト作 業はぐっとラクになる。説明書でも、この便 利な機能を利用しよう。

 作成中の説明書では、操作を3ステップ に分けている。前回は、1番目の操作タイ トル「1 ユーザー名に社員番号を付ける」 と、その下の操作手順にスタイルを付けた。 今回はこのスタイルをコピーして、残りの 2ステップを読みやすく整えよう。

 コピー元の段落に複数の文字サイズが存 在していたり、行頭に連番を振っていたり すると、コピー後に手直しが必要なことも ある。その辺りの操作も併せて紹介しよう。

## **段落スタイルを丸ごとコピー**

 では、操作タイトルのコピーから始めよ う。1番目の操作タイトルには、次のスタ イルが設定されている。

- ・数字「1」の文字サイズ(14ポイント)
- ・数字「1」のフォント(Arial Black)
- ・タイトル文字のサイズ(11ポイント)
- ・左インデント(-1.5字)
- ・段落の背景色(水色)
- ・行間の変更(制限を解除して詰めた)

 このスタイルを、2番目と3番目の操作 タイトルにコピーする。まずコピー元の操 作タイトルを選択し、v(書式のコピー/ 貼り付け)をダブルクリックする(図1の① ②)。マウスポインターがブラシの形に変

日経パソコン 2011.1.24 **79**

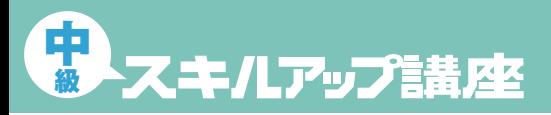

#### **日経パソコン**<sub>0nline</sub> http://pc.nikkeibp.co.jp/npc/

記事に関連したファイルを、「読者向けページ」からダウンロードできます

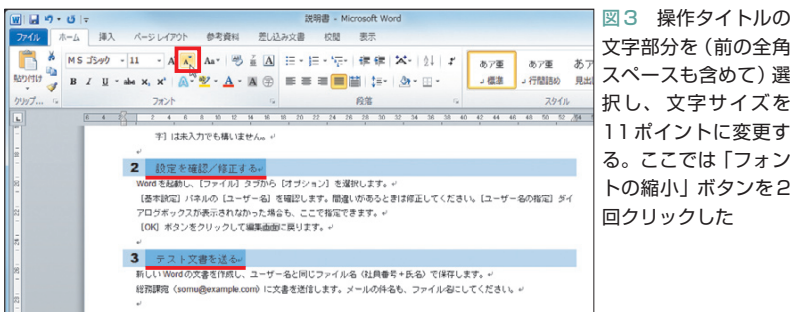

## **連番スタイルをコピーする**

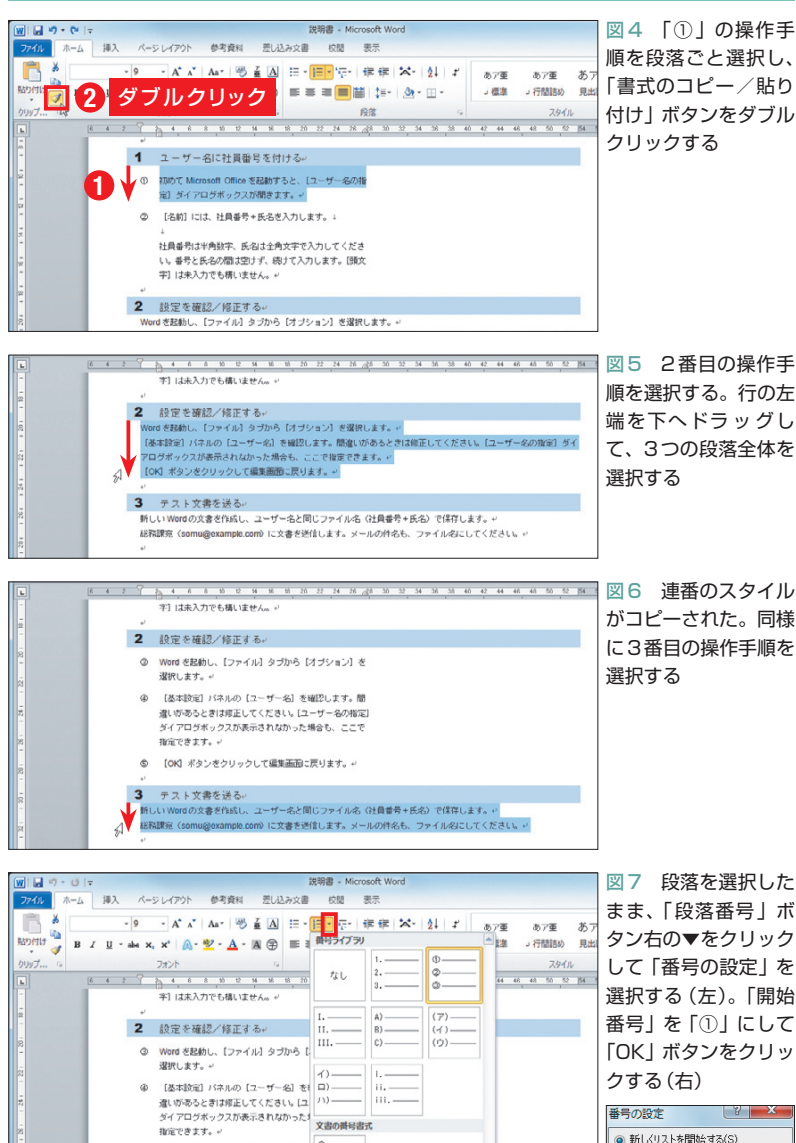

わったら、コピー先の段落を選択する。こ こでは2番目の操作タイトル行「2 設定を 確認/修正する」を選択した(図1の③)。 これで、操作タイトルのスタイルがコピー される(図2の左)。

 コピー先を指定するときは、必ず段落ご と選択しよう。文字列だけを選択すると、 文字スタイル(サイズやフォント)だけがコ ピーされる。段落スタイル(インデントや 背景色)はコピーされないので注意しよう。 ここでは段落が1行だけなので、行の左端 をクリックして選択した。クリックすると きはマウスポインターが矢印になるが、そ のまま操作して問題ない。

 同様に3番目の操作タイトル行も左端を クリックして選択する(図2の左)。スタイ ルがコピーされたら (書式のコピー/貼 り付け)をクリックして、書式コピーのモ ードを解除する(図2の右)。マウスポイン ターが通常の形に戻ればOKだ。

なお、今回は2カ所にコピーするのです をダブルクリックしたが、コピー先が1カ 所のときはクリックでよい。その場合は、 1回コピーした後にマウスポインターが自 動的に通常の形に戻る。

### **コピー後に細部を調整する**

 2番目と3番目の操作タイトルを見ると、 文字サイズがすべて14ポイントになってい る。これは1番目の操作タイトルに、14ポ イントと11ポイントの文字が混在していた ためだ。タイトル文字を前の全角スペース も含めて選択し、文字サイズを11ポイント に変更しよう。ここでは 【 (フォントの縮 小)を2回クリックした (図3)。 [x]は、「フ ォントサイズ」ボックスのサブメニューに 沿って文字サイズを変更するボタンだ。こ

**80** 日経パソコン 2011.1.24

 $\circ$ 

[OK] ボタンをクリックして編集画面:

3 テスト文書を送る。

番号の設定

開始番号(V):

◎ 新しくリストを開始する(S)<br>◎ 前のリストから継続する(S)

|値の繰り上げ (番号の削除)(A)

キャンセル

# **Word** 2007/2010

の例では、文字サイズが14→12→11ポイ ントと変化する。

 続いて、操作手順の連番スタイルをコピ ーしよう。まず「①」の操作手順を段落ご と選択し、 す(書式のコピー/貼り付け) をダブルクリックする(図4)。マウスポイ ンターがブラシの形に変わったら、2番目 の操作手順を選択する。行の左端を下へド ラッグして、3つの段落全体を選択しよう (図5)。これで連番のスタイルがコピーさ れる。同様に3番目の操作手順を選択し、 スタイルをコピーする(図6)。

 操作が終わったら、結果を確認しよう。 インデントや段落間の空きは正しく設定さ れたが、よく見ると行頭の番号が文書全体 で連番になっている。説明書では、各ステ ップごとに手順を①から表示したいので、 番号を振り直そう。

 まず、3番目の操作手順を選択したまま | 》 | 〔段落番号〕 右の▼をクリックし、 「番号 の設定」を選択する(図7の左)。ダイアロ グボックスが表示されたら「開始番号」を 「①」にして「OK」ボタンをクリック(図7 の右)。これで番号が①から振り直される (図8)。同様に2番目の操作手順も番号を ①から振り直す(図9)。

## **タイトルにコントラストを付ける**

 各ステップをもう少し際立たせるため、 タイトル前の数字は白抜きにしよう。

 まず、操作タイトルの数字を前後の半角 スペースも含めて選択する。ここでは3カ 所を同時に選択した(図10の①②③)。次 に | △ (塗りつぶし) 右の▼をクリックし、 背景色に「濃い青、テキスト2、黒+基本 色25%」を選択する(図10の④⑤)。これで 番号と前後のスペースに濃い背景色が付く。

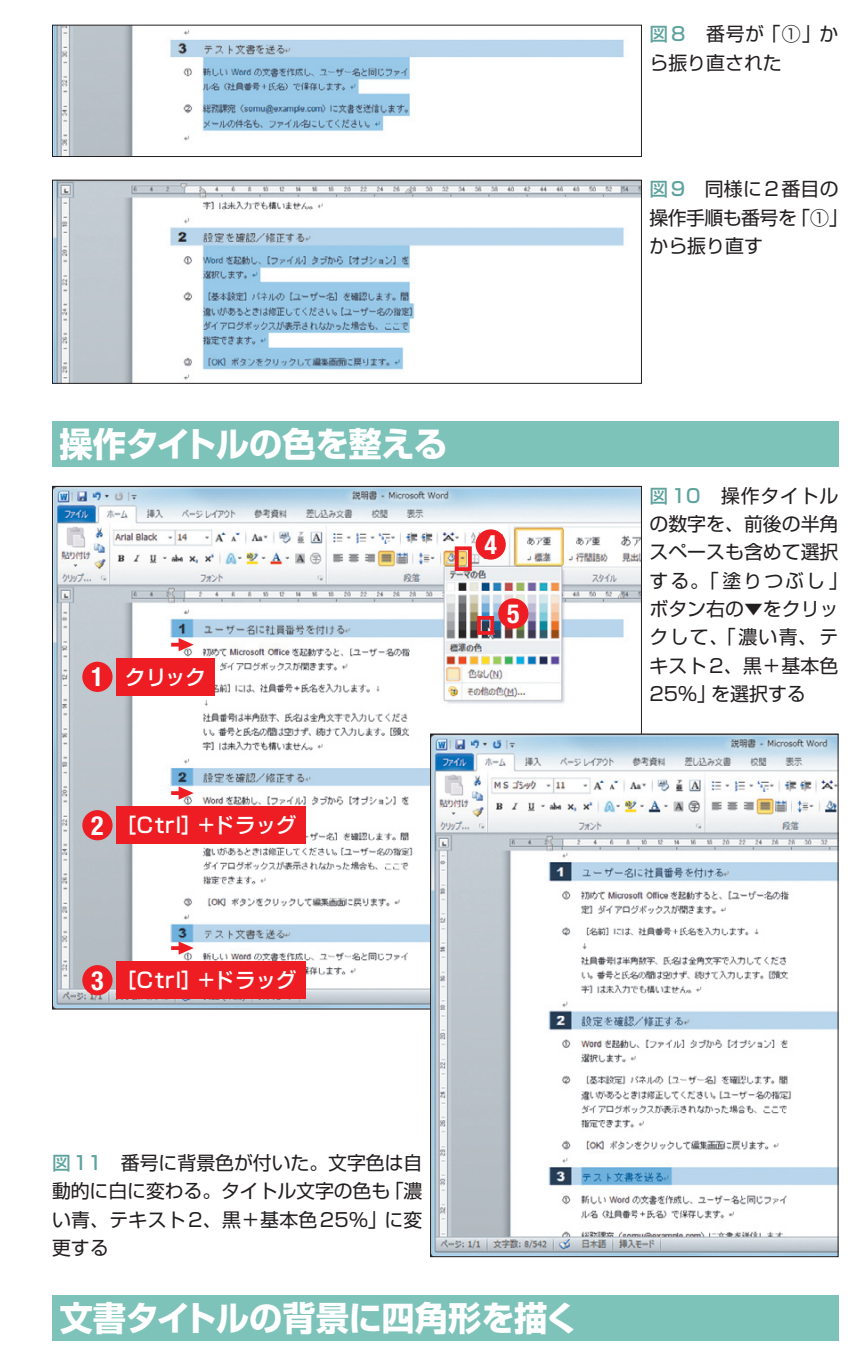

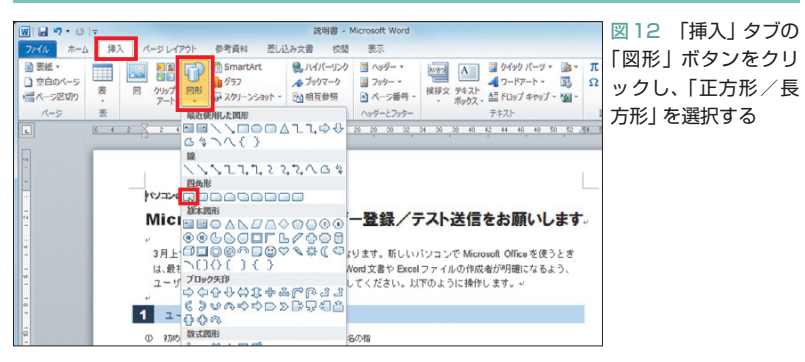

日経パソコン 2011.1.24 **81**

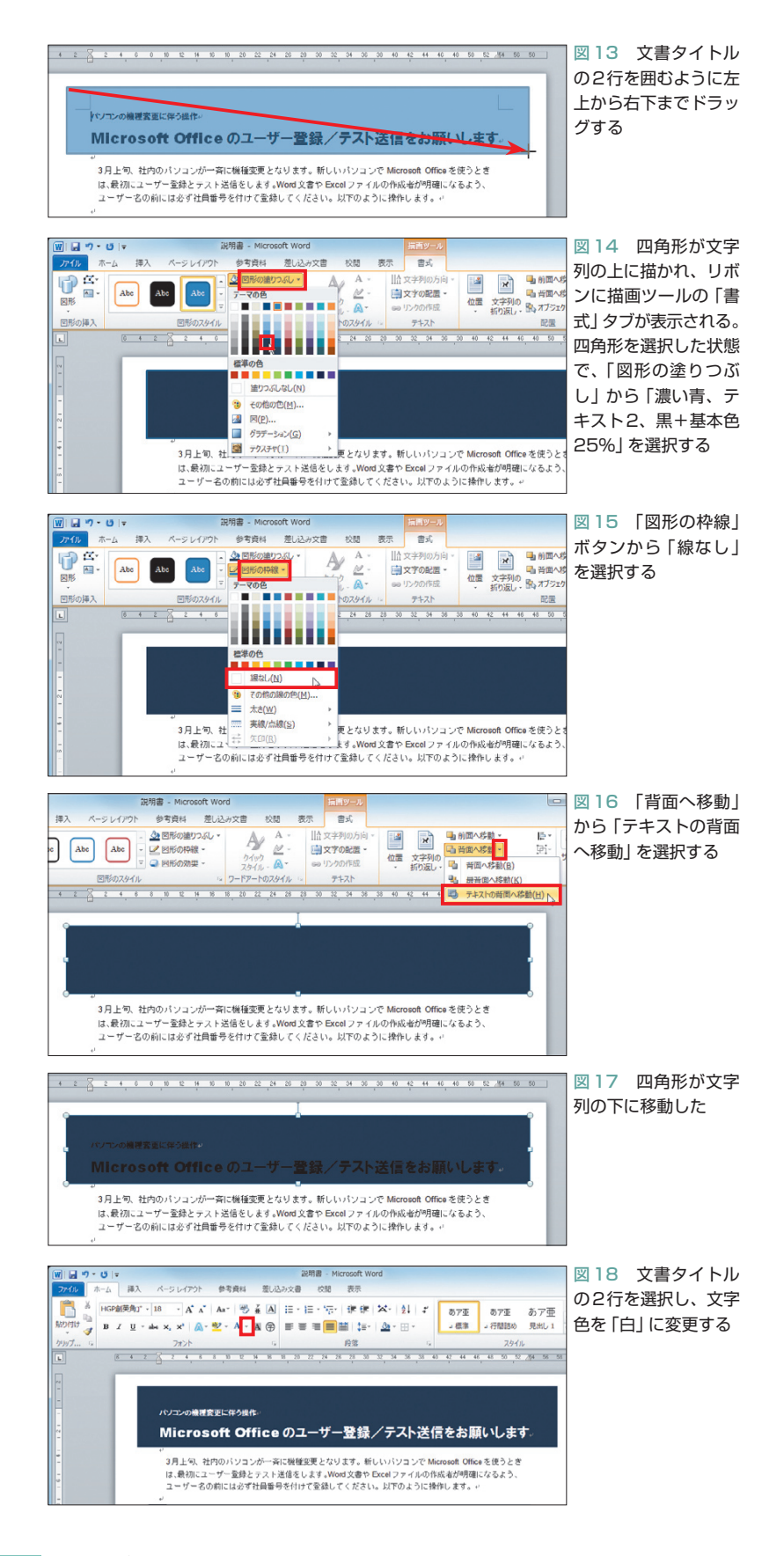

また数字の色は自動的に白に変わる(図 11)。先頭の数字を目立たせることで、3つ のステップがより明確になった。

数字に続くタイトルの文字色も、A(フ ォントの色)で「濃い青、テキスト2、黒+ 基本色25%」に変更しておこう。このよう に全体を青系統でまとめると、タイトル文 字が目に柔らかく映る。

#### **図形を背景に利用する**

 数字と同じく、文書タイトルも白抜きに しよう。背景には、位置や大きさの調節が 簡単な四角形を利用する。まず「挿入」タ ブの「図形」ボタンをクリックし、■(正方 形/長方形)を選択(図12)。続いて文書タ イトルの2行を囲むように、左上から右下 までドラッグする(図13)。これで四角形が 文字列の上に描かれる。

 四角形の色は、リボンに表示される「書 式」タブで設定できる。四角形を選択した 状態で「図形の塗りつぶし」ボタンをクリ ックし、パレットから「濃い青、テキスト 2、黒+基本色25%」を選択しよう(図14)。 なお、パレットを開くときは左端のボタン アイコンでなく、「図形の塗りつぶし」と表 示されている部分をクリックする。

 周囲の線は不要なので、「図形の枠線」ボ タンから「線なし」を選択(図15)。そのま ま「背面へ移動」ボタンから「テキストの背 面へ移動」を選択し、四角形を文字列の下 に移動しよう(図16、図17)。

 これで文書タイトルが見えるようになっ た。最後に2行を選択し、 4(フォントの 色)で文字色を「白」に変更する(図18)。 タイトルが白抜きになり、文書全体のデザ インに統一感が出てきた。四角形の位置と 大きさは、次回以降に調整しよう。

K